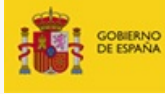

MINISTERIO<br>DE LA PRESIDENCIA, RELACIONES CON LAS CORTES<br>E IGUALDAD

SECRETARÍA DE ESTADO

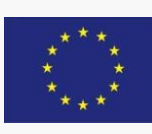

#### Unión Europea

Fondo Social Europeo "El FSE invierte en tu futuro"

# **HERRAMIENTA DE AUTODIAGNÓSTICO DE BRECHA SALARIAL DE GÉNERO Guía de Uso**

Primera edición: enero 2015

Instituto de la Mujer y para la Igualdad de Oportunidades

Subdirección General para la Igualdad en la Empresa Y la Negociación Colectiva [www.igualdadenlaempresa.es](http://www.igualdadenlaempresa.es/)

NIPO: 685-15-022-4

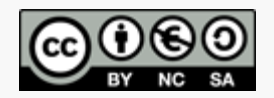

El contenido de este documento se distribuye bajo una licencia Creative Commons 4.0 Internacional

<http://es.creativecommons.org/blog/licencias/>

Se permite la reproducción, la distribución y la comunicación pública siempre que se cite al titular de los derechos (Instituto de la Mujer y para la Igualdad de Oportunidades, del Ministerio de Sanidad, Servicios Sociales e Igualdad). No se permiten usos comerciales de esta obra ni se puede desnaturalizar el contenido de la información para generar obras derivadas.

# Contenido

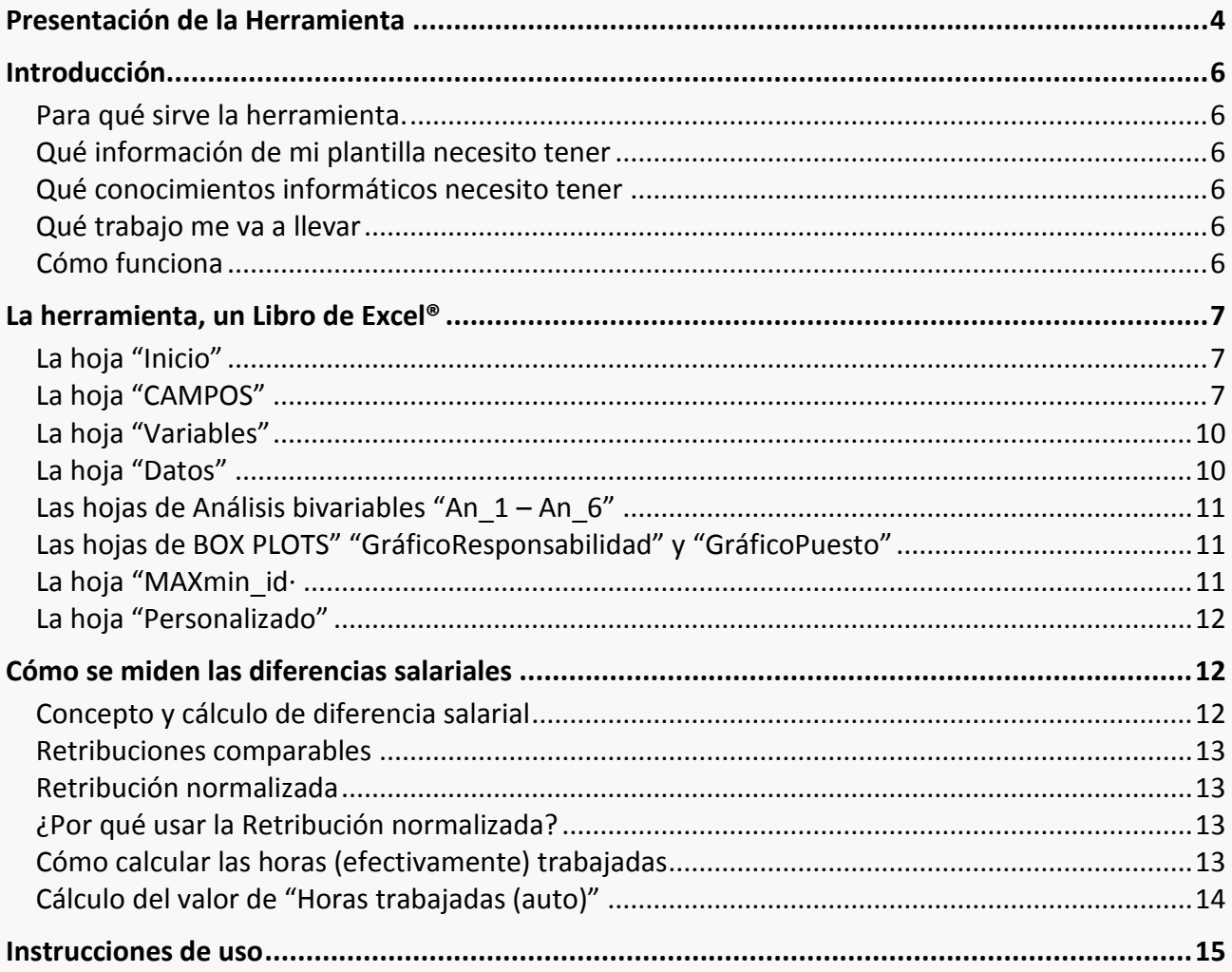

# <span id="page-3-0"></span>Presentación de la Herramienta

Cuando se emplea la palabra brecha en contextos distintos al laboral, se hace referencia a nociones como "resquicio por donde algo pierde su fortaleza" o "quiebra de la unidad o de la cohesión". Estas acepciones no nos explican el significado exacto de la expresión *brecha salarial de género*, pero nos aproximan a las implicaciones que para una sociedad avanzada supone perpetuar esta desigualdad entre hombres y mujeres sin hacer nada por evitarlo.

El hecho de que las mujeres cobren salarios inferiores a los hombres por realizar trabajos de igual valor, la denominada *brecha salarial de género*, es un fenómeno persistente y universal que afecta en mayor o menor medida a todos los mercados de trabajo. Se trata de un lugar común afirmar que sus causas son complejas y difíciles de combatir, pero el Informe Mundial sobre Salarios 2014/2015, de la Organización Internacional del Trabajo (OIT), deja claro que, en España, la brecha salarial "no está explicada por los factores que objetivamente podrían explicarla", ya que "cuando comparamos la educación, la experiencia, el sector, la posición ocupacional, en qué ámbito se trabaja... que son los factores que deberían determinar la productividad del individuo vemos, incluso, que las mujeres tienen una capacidad que está marginalmente por encima de la de los hombres".

La contundencia de estas afirmaciones y la autoridad de la Organización que las emite confirma que las diferencias salariales entre mujeres y hombres tiene más que ver con prejuicios y estereotipos que con razones objetivas. En todo caso, corregir y superar estas prácticas discriminatorias requiere una voluntad decidida de toda la sociedad en su conjunto y, por supuesto, del apoyo de las empresas y de los poderes públicos.

La igualdad es un derecho amparado por la Constitución, que en su artículo 14 proclama que no puede prevalecer discriminación alguna por razón de sexo. Compete a los poderes públicos promover las condiciones para favorecer la igualdad real en este ámbito.

Conscientes de este mandato constitucional, y en línea con las prioridades recogidas en el Plan Estratégico de Igualdad de Oportunidades 2014-2016, fruto del compromiso del Ministerio de Sanidad, Servicios Sociales e Igualdad, se ha elaborado la *Herramienta de autodiagnóstico de brecha salarial de género*. Con ella se pone a disposición de todas las empresas, con independencia de su tamaño o sector de actividad, un instrumento para orientarlas a la hora de introducir la perspectiva de género en sus políticas salariales y ayudarlas a detectar, analizar y reducir las prácticas discriminatorias en el seno de su organización, y que fomente un cambio en la cultura organizacional tendente al autodiagnóstico y la evaluación en el desarrollo de todas sus políticas.

Esta *Herramienta* es una sencilla aplicación basada en un *fichero de Microsoft Excel*, en el que se aprovecha la utilidad de las tablas dinámicas, funcionalidad que éste programa incorporada de serie y que posibilita un importante número de interrelaciones entre variables que influyen en las retribuciones en una empresa y que viene acompañada de una *Guía de uso* para facilitar su manejo. Asimismo, con esta utilidad se posibilita la realización de un diagnóstico de la situación en la que se encuentra una organización en términos de retribuciones salariales y, como complemento, se incluye el documento *Recomendaciones para actuar frente a la brecha salarial de género*, en el que se proporcionan orientaciones para analizar los sistemas retributivos de manera objetiva, y se facilitan recomendaciones generales y específicas para incorporar la perspectiva de género en las políticas retributivas, evitando las prácticas discriminatorias y facilitando buenas prácticas.

La *Herramienta* es una nueva utilidad que se suma a otros recursos de apoyo para las empresas ya existentes en [www.igualdadenlaempresa.es,](http://www.igualdadenlaempresa.es/) web con carácter eminentemente práctico, que facilita a las empresas y a cualquier persona usuaria que quiera servirse de ella, pautas, formularios, ejemplos prácticos o, como en el caso que nos ocupa, un soporte técnico que nos permite realizar diagnósticos de situación que constituyan la base para implantar medidas correctoras de brecha salarial en una organización.

La *Herramienta de autodiagnóstico de brecha salarial de género* y, en concreto, la utilidad de las aludidas "tablas dinámicas", ha sido *testada* de manera voluntaria por varias empresas adheridas a la Red de empresas con distintivo "Igualdad en la Empresa" (Red DIE), lo que ha supuesto una valiosa colaboración que permite afirmar el interés y la utilidad de la *Herramienta*, su carácter eminentemente práctico y su contribución a la igualdad real de mujeres y hombres en el ámbito empresarial.

Madrid, febrero 2015

# <span id="page-5-0"></span>Introducción

### <span id="page-5-1"></span>**Para qué sirve la herramienta.**

Esta herramienta le permite a una organización:

- Realizar un **análisis comparativo de los salarios de mujeres y hombres**.  $\bullet$
- **Identificar los orígenes** de las diferencias salariales, si éstas existen.
- Plantear posibles **acciones correctoras** que puedan conducir a la igualdad salarial.  $\bullet$

#### <span id="page-5-2"></span>**Qué información de mi plantilla necesito tener**

Para que la herramienta funcione correctamente, necesita **información desagregada y actualizada para cada una de las personas de su organización, y para un periodo de referencia,** en relación con su salario y las características de esas personas, tales como edad, tipo de contrato, antigüedad, o puesto.

#### <span id="page-5-3"></span>**Qué conocimientos informáticos necesito tener**

La herramienta consiste en un **fichero Microsoft Excel**® en el que hay que incorporar los datos y, entonces, de **modo automatizado**, realiza los cálculos necesarios para los análisis. Por tanto, un conocimiento de este programa a nivel de usuario/a es suficiente para utilizarlo.

Los análisis se realizan básicamente a través de la funcionalidad de **tablas dinámicas**, disponible en Microsoft Excel® ; en esta *Guía de uso* se proporcionan breves indicaciones sobre su funcionamiento. Sin embargo, su uso avanzado puede requerir de mayor capacitación, en todo caso, la asociada al programa Microsoft Excel®.

El fichero se presenta en modalidad abierta, lo que permitirá a la organización modificarlo de acuerdo a sus necesidades y particularidades.

#### <span id="page-5-4"></span>**Qué trabajo me va a llevar**

Para conseguir que la herramienta funcione de manera adecuada es preciso, como ya se ha indicado, **disponer de toda la información requerida y formatearla de acuerdo a lo indicado**. Toda la información debe ser incluida en la *hoja* "Datos" del Libro Excel<sup>®</sup>. La información debe ser consistente y completa, para todas las personas de la plantilla, y para un período de referencia determinado.

#### <span id="page-5-5"></span>**Cómo funciona**

A partir de la información detallada de cada una de las personas de la plantilla, que ha sido incluida en la Hoja "Datos", la herramienta realiza una serie de análisis predeterminados de diferencias salariales entre mujeres y hombres, atendiendo a diferentes criterios. Estos criterios se corresponden con los diferentes *campos* en los cuales se desglosa la información de cada persona, tales como puesto, departamento, antigüedad, etc.

A la vista de estos análisis, la herramienta proporciona a la organización la posibilidad de configurar sus propios análisis a través de la utilización de filtros sobre tablas dinámicas, o la configuración de las mismas. Con ello se pretende facilitar a la organización la opción de "afinar" en su análisis con objeto de identificar, de modo preciso, los casos en los que se producen las diferencias salariales y, en último término, a qué pueden deberse.

# <span id="page-6-0"></span>La herramienta, un Libro de Excel®

La herramienta consiste, exclusivamente, en un Libro de Microsoft Excel®. Como *Libro*; el archivo se organiza en diferentes *hojas*, a las que podemos acceder haciendo click en la pestaña inferior correspondiente, y que son:

- $\bullet$ Inicio
- Campos  $\bullet$
- Variables  $\bullet$
- Datos  $\bullet$
- $\bullet$ An\_1, An\_2, An\_3, An\_4, An\_5 y An\_6: Análisis bivariables
- GráficoResponsabilidad  $\bullet$
- GráficoPuesto
- MAXmin\_id  $\bullet$
- Personalizado

Veamos ahora las *hojas* de una en una.

### <span id="page-6-1"></span>**La hoja "Inicio"**

En esta *hoja* se deben introducir, en los campos marcados en color rosa, la **Razón social**, la **Persona que realiza el informe**, la **Fecha de cumplimentación**, y necesariamente, para el **Periodo de referencia**, su **Inicio**  y su **Fin<sup>1</sup>** . Estos dos últimos datos son obligatorios, pues determinan el intervalo con el que se corresponden las retribuciones indicadas, dato que es utilizado para calcular la Retribución normalizada (ver más adelante).

A continuación se ofrece un índice compuesto por botones de acceso directo que conducen al resto de *hojas* del *Libro*.

# <span id="page-6-2"></span>**La hoja "CAMPOS"**

<u>.</u>

Esta *hoja* detalla uno a uno los campos solicitados para cada persona de la plantilla, indicando

- **CAMPO**: nombre del campo, conforme aparece en los encabezados de las columnas de la hoja  $\bullet$ *Datos*.
- **Tipo** (de CAMPO): en función de la información que proporcione. Esta información es a título orientativo.
- **Uso**: indica, en caso de estar marcado con una "x", que el campo es utilizado por la herramienta  $\bullet$ para la realización de los análisis predefinidos. Si la información de alguno o varios de estos campos no es incluida en la hoja *Datos*, la herramienta proporcionará el análisis con aquellos datos que sí estén disponibles, mientras que para el resto los análisis resultarán incompletos o ilegibles.
- **Descripción**: contiene una descripción de cada campo. Resulta esencial pues detalla qué  $\bullet$ información debe incluirse cuando se cumplimente la hoja *Datos*.
- **Formato**: indica qué tipo de formato debe tener el valor proporcionado.
- **Valores permitidos**: se indican los filtros de valor que van a ser empleados para la validación de  $\bullet$ datos. En algunos campos se proporciona acceso a las correspondientes tablas de la hoja *Variables*, con el enlace "CONFIGURAR LISTA" o "CONFIGURAR RANGOS".

Ver en las siguientes páginas el contenido íntegro de esta hoja.

<sup>1</sup> Típicamente se tratará de un ejercicio anual. En tal caso, considérese como *Inicio* el primer día del periodo, y como *Fin*, el último del mismo (no el siguiente día). La herramienta ya tiene en cuenta que es preciso añadir un día más para calcular el número de días que incluye.

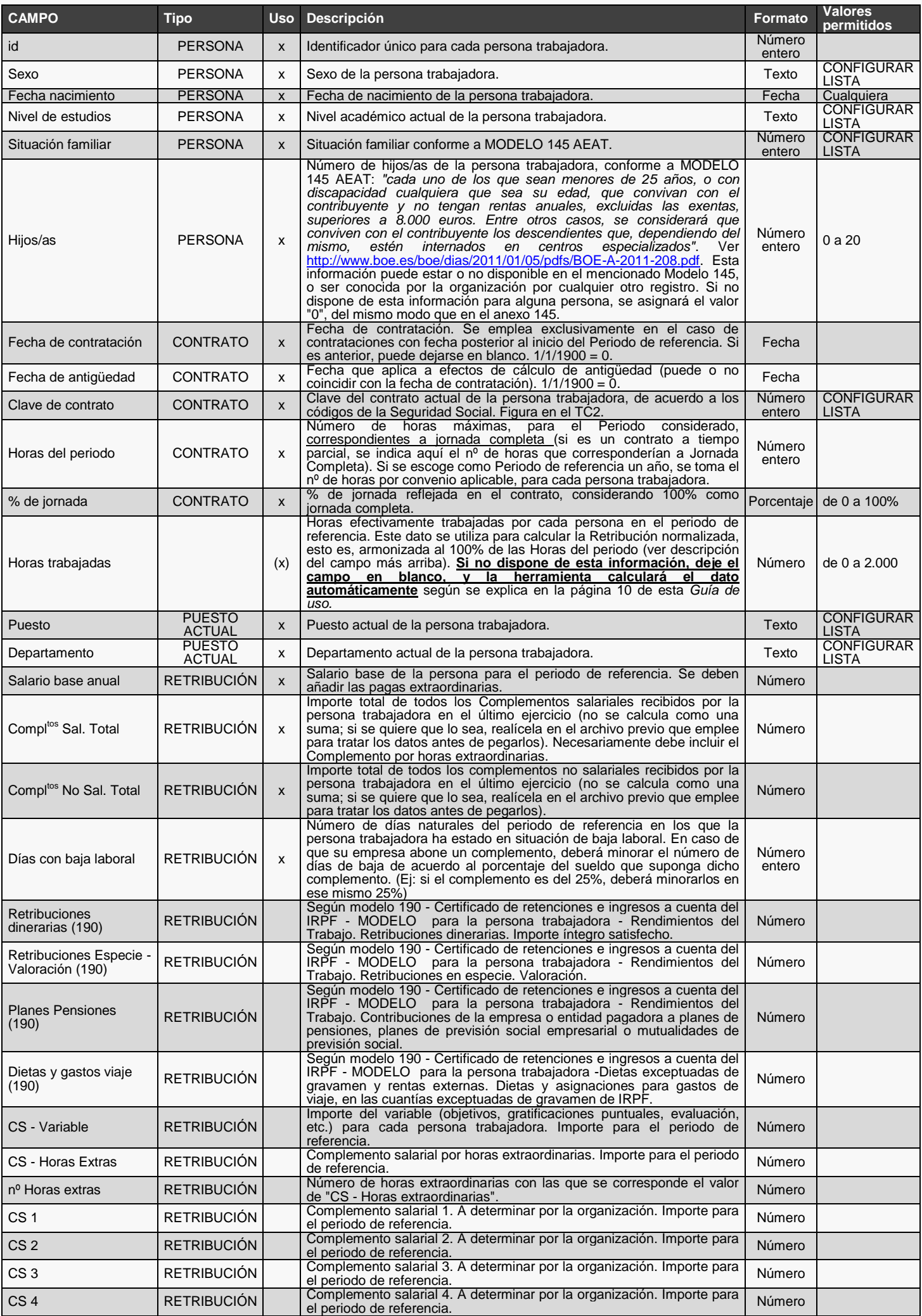

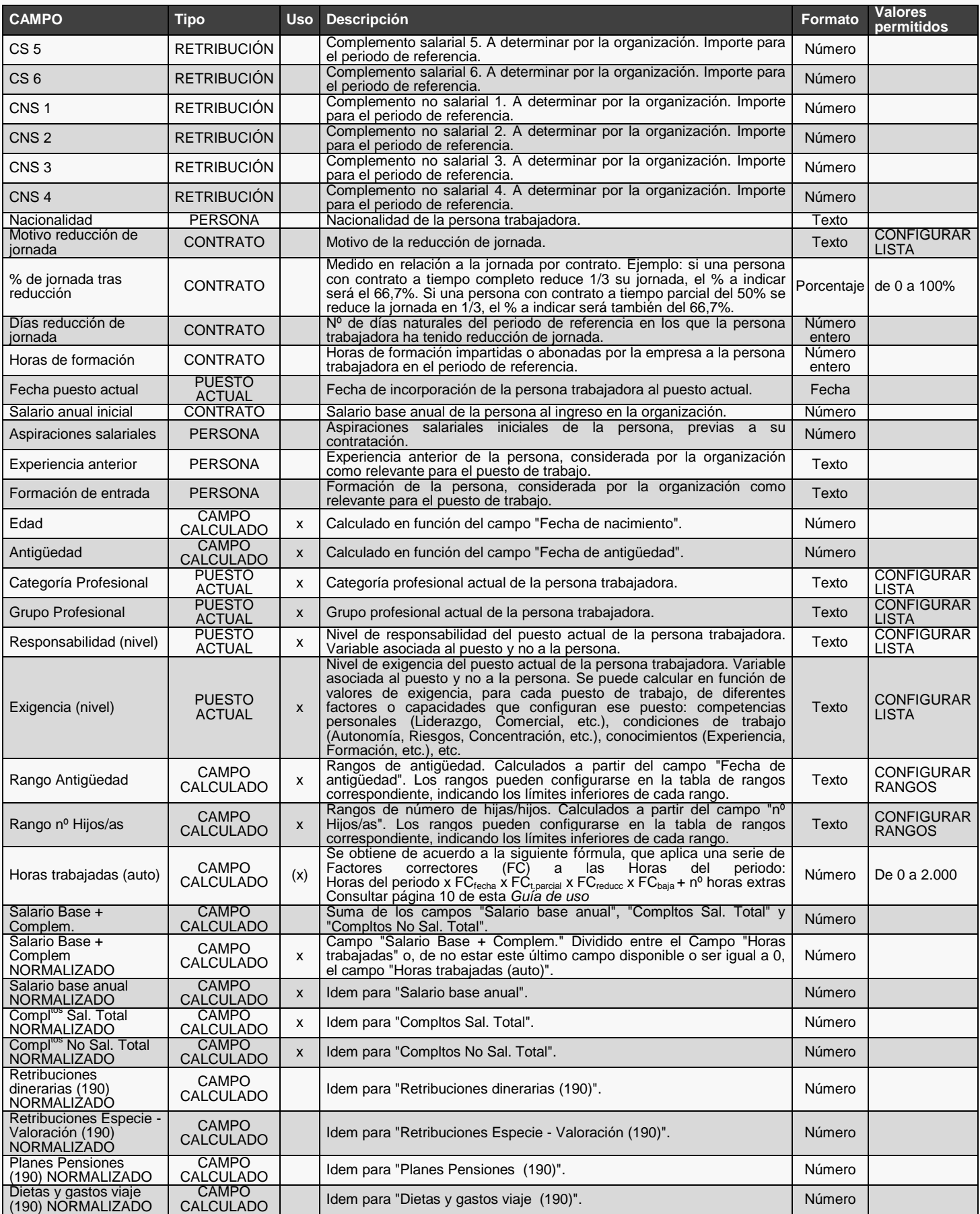

#### <span id="page-9-0"></span>**La hoja "Variables"**

Esta *hoja* permite a la organización configurar previamente qué valores pueden existir en determinados campos, de modo que coincidan oportunamente con su realidad. Tenga en cuenta que donde se proporcionan valores, es sólo a modo de ejemplo. Debe necesariamente modificarlos para que resulten acordes a las categorías empleadas por su organización, ya que en caso contrario se marcarán como errores en la hoja *Datos* cuando realice la *Comprobación de errores*. En concreto, pueden configurarse:

**Tablas** (para todas ellas se proporcionan algunos valores de ejemplo, que cada organización puede modificar). En la fase de *Validación de datos* (más adelante), la herramienta comprueba que los datos proporcionados se corresponden con los valores previamente definidos. Pueden añadirse o eliminarse filas según corresponda.

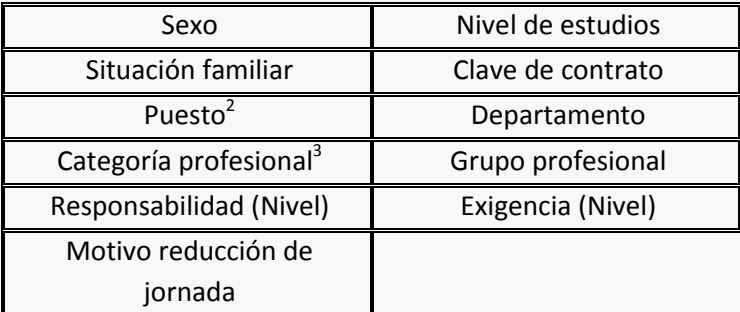

Las *Tablas* disponen de dos columnas:

- o **Valor**: se trata de los posibles valores para un campo, y suele tratase de nombres cortos. Esto hace que las tablas, y sobre todo los gráficos, resulten más fáciles de leer. Por ejemplo, en la Tabla *Departamentos*, para el Departamento de Marketing y Ventas puede indicarse *Marketing*.
- o **Descripción**: es la descripción detallada de cada valor. Para el ejemplo anterior, se puede incluir el nombre completo del departamento: *Marketing y Ventas*.
- o **Orden**: Hay dos tablas (Puesto y Responsabilidad (Nivel)) que disponen de una columna inicial denominada *Orden*. Indique en ella los números para obtener los valores en el orden que usted indique en las *hojas de BoxPlots* (ver más adelante).
- **Rangos** (se proporcionan una configuración a modo de ejemplo, que cada organización puede modificar). Para cada *Rango*, es necesario indicar su límite inferior:

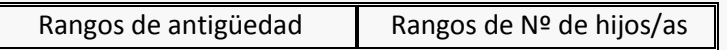

**Leyenda** de **Complementos salariales**. La hoja *Datos* ofrece la posibilidad de incluir hasta 6  $\bullet$ diferentes Complementos salariales y 4 no salariales, de modo que pueda realizar los análisis con tanto detalle como desee. En esta tabla podrá asignar una descripción a cada código (**Cod**).

### <span id="page-9-1"></span>**La hoja "Datos"**

<u>.</u>

En esta hoja, cada organización debe incorporar los datos desglosados de su plantilla, con arreglo a lo ya descrito en la hoja *Campos*, desde el Campo *Id* hasta el Campo *Formación de entrada*. El resto de campos, situados en sucesivas columnas a la derecha de este último, son calculados de modo automático por la herramienta, a partir de los datos de las columnas previas y también de los valores detallados en la hoja *Variables*. Cada una de las celdas cuenta con su correspondiente sistema de validación, que no impide pegar sobre ella los datos, pero sí indica cuándo éstos no se corresponden con lo que esté establecido (por formato de valor y/o de acuerdo a la hoja *Variables*).

<sup>&</sup>lt;sup>2</sup> Para cada Puesto es preciso detallar a qué Categoría profesional, Responsabilidad (Nivel) y Exigencia (Nivel) corresponde.

<sup>3</sup> Para cada *Categoría profesional* es preciso detallar a qué Grupo profesional corresponde.

# <span id="page-10-0"></span>**Las hojas de Análisis bivariables "An\_1 – An\_6"**

Las hojas de Análisis bivariables, como su propio nombre indica, muestran un análisis de los promedios de la retribuciones normalizadas (considerando 4 conceptos: Salario base + Complementos, Salario base, Complementos salariales, y Complementos no salariales), atendiendo a dos variables, según la *hoja*:

- An\_1: Puestos + Rangos de antigüedad.  $\bullet$
- Aa 2: Puestos + Rangos de Nº de Hijos/as.
- An 3: Puestos + Tipo de contrato.
- An\_4: Niveles de responsabilidad + Niveles de exigencia.
- An 5: Grupos profesionales + Categorías profesionales.
- An 6 Departamentos + Niveles de responsabilidad.

Para cada uno de ellos, el análisis se compone de tres elementos (que al imprimirse figuran en tres páginas diferentes):

- 1. Tabla dinámica, que resume el número de personas y promedio de su retribución para cada subdivisión.
- 2. Tabla de diferencias salariales, que indica, para cada subdivisión, el porcentaje de mujeres presentes en ella, y el valor de la diferencia salarial (ver definición más adelante), por cada uno de los 4 conceptos de retribución normalizada.
- 3. Gráfico que representa los datos del punto 2 + Breve explicación sobre el potencial origen de la diferencia salarial, destacando explícitamente dónde se da en mayor medida en la organización analizada para el presente análisis.

#### <span id="page-10-1"></span>**Las hojas de BOX PLOTS" "GráficoResponsabilidad" y "GráficoPuesto"**

Estas dos hojas presentan, por separado para mujeres y hombres, unos gráficos en los que, para cada subdivisión elegida (Niveles de responsabilidad o puestos) se incluye una figura que muestra, para el Total de salario base + Complementos normalizado:

- Máximo: máximo valor.
- Cuartil 3: Valor por debajo del cual está el 75% de las personas.
- Mediana: Valor más frecuente.
- Cuartil 1: Valor por debajo del cual está el 25% de las personas.
- mínimo: mínimo valor.

#### <span id="page-10-2"></span>**La hoja "MAXmin\_id·**

Esta *hoja* presenta, para el Total de salario base + Complementos normalizado, los 5 valores máximos y mínimos, por *puesto*, indicando a qué *id* (Identificador único para cada persona trabajadora) corresponden.

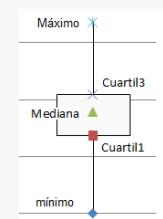

### <span id="page-11-0"></span>**La hoja "Personalizado"**

Esta *hoja* está pensada **para que cada organización pueda personalizar sus propios análisis y de este modo pueda afinar en la identificación de cuáles pudieran ser las causas de las diferencias salariales detectadas**. Para ella, se ofrece como base una tabla dinámica que analiza los datos por Niveles de responsabilidad y exigencia (al igual que el Análisis bivariable de la *hoja* "An\_4"), y a partir de aquí es posible:

- $\bullet$ **Filtrar los resultados mediante segmentación de datos**, empleando para ello las *cajas* coloreadas que aparecen a la derecha, cada una de ellas referida a una de las segmentaciones. Para ello, es preciso seleccionar qué valores se desea que aparezcan en la tabla de la izquierda, haciendo click sobre ellos en las *cajas* de la derecha. Para seleccionar más de uno en una misma *caja*, mantenga pulsada la tecla "CTRL" y haga click sobre cuantos desee. La herramienta le permite acumular unos filtros sobre otros, usando simultáneamente varias *cajas*. Si desea dejar de utilizar un filtro, haga click sobre el icono  $\mathbf{\hat{K}}$  en la parte superior de cada *caja*.
- **Filtrar y/o agrupar valores en la propia tabla dinámica**, conforme a las instrucciones de uso de  $\bullet$ cualquier tabla dinámica.
- **Administrar las segmentaciones de datos**, modificando o eliminando las existentes, o añadiendo otras diferentes.
- **Modificar el diseño de la tabla dinámica**, añadiendo y/o eliminando campos.

Estas tres últimas opciones requieren de un conocimiento avanzado de las tablas dinámicas, pero la primera es accesible para cualquier persona con nivel básico de conocimientos, siguiendo las instrucciones indicadas.

# <span id="page-11-1"></span>Cómo se miden las diferencias salariales

En este capítulo se detalla el concepto y forma de cálculo de las diferencias salariales, que son las que esta herramienta pretende analizar.

### <span id="page-11-2"></span>**Concepto y cálculo de diferencia salarial**

Las diferencias salariales se calculan de la siguiente manera:

**Diferencia Salaria** 
$$
= \frac{Retribución \; hombres - Retribución \; mujeres}{Retribución \; hombres}
$$

El resultado se expresa como porcentaje, y tiene la siguiente interpretación

- **>0%**. Significa que las mujeres cobran **menos** que los hombres. Se expresaría como *"las mujeres*   $\bullet$ *cobran un x% menos que los hombres"*, donde la retribución de los hombres es tomada como referencia. Veamos un ejemplo: Retribución hombres =  $100$ ; Retribución mujeres =  $85$ Diferencia salarial  $=\frac{100-85}{100}=15\%$ , "las mujeres cobran un 15% menos que los hombres"
- = 0%. Significa que las mujeres cobran **igual** que los hombres.
- **< 0%**. Significa que las mujeres cobran **más** que los hombres.

#### <span id="page-12-0"></span>**Retribuciones comparables**

Establecida esta fórmula de cálculo, queda por determinar a qué retribuciones nos referimos. Puesto que se trata de comparar retribuciones, lo primero es garantizar que dichas retribuciones sean efectivamente comparables. Para ello, se ha considerado oportuno tomar la retribución normalizada, determinada del modo que se describe a continuación.

## <span id="page-12-1"></span>**Retribución normalizada**

La retribución normalizada es aquella que la persona obtendría si cumpliera todas las siguientes condiciones durante todo el periodo de referencia:

- Ha estado contratada de principio a fin.
- Su contrato es a tiempo completo.
- No ha estado ningún día en situación de baja laboral.
- $\bullet$  . No ha reducido su jornada laboral.

La retribución normalizada es la que se propone como variable de referencia para la realización de todos los análisis y, se calcula, para un periodo de referencia, como:

> Retribución  $\frac{Retribución}{Horas\,trabajadas} \times Horas\, del\, periodo$

siendo:

- Retribución. Se indican aquí diferentes conceptos de retribución (salario base y/o complementos), dependiendo de cada análisis.
- Horas del periodo: Número de horas máximas, para el **Periodo de referencia** considerado, correspondientes a jornada completa (si es un contrato a tiempo parcial, se indica aquí el número de horas que corresponderían a Jornada completa). Si se escoge como Periodo de referencia un año, se toma el número de horas por convenio aplicable, para cada persona trabajadora.
- Horas trabajadas: Horas efectivamente trabajadas. Ver detalle más adelante.

# <span id="page-12-2"></span>**¿Por qué usar la Retribución normalizada?**

En primer lugar, la normalización se realiza en referencia exclusiva a las horas (efectivamente) trabajadas, lo que permite la comparabilidad de los datos, aun en el caso de que alguna de las personas tenga diferentes condiciones contractuales de dedicación horaria.

Por otro lado, se ha seleccionado el valor agregado por periodo de referencia (normalmente el año), en lugar de, por ejemplo, la retribución por hora trabajada (empleada por el INE y Eurostat), por tres razones:

- visibiliza (en su caso) más las diferencias,
- se ajusta al lenguaje y concepto comúnmente reconocible sobre retribuciones, y
- coincide con la medida en la que se negocian y/o asignan las condiciones salariales.

### <span id="page-12-3"></span>**Cómo calcular las horas (efectivamente) trabajadas**

La herramienta plantea dos opciones para el cálculo de *Horas trabajadas*:

- 1. Se pueden recoger en el campo *Horas trabajadas*. En este caso, la herramienta considerará este dato (salvo que sea igual a 0) para calcular la Retribución normalizada (ver arriba).
- 2. En su defecto, la herramienta calculará de manera automática este valor y lo reflejará en el campo calculado *Horas trabajadas (auto)*, conforme se detalla a continuación.

### <span id="page-13-0"></span>**Cálculo del valor de "Horas trabajadas (auto)"**

Este valor se obtiene de acuerdo a la siguiente fórmula, que aplica una serie de Factores correctores a las Horas del periodo:

Horas trabajadas (auto) = Horas del periodo x  $FC_{\text{fecha}}$  x  $FC_{\text{parcial}}$ x  $FC_{\text{reducc}}$ x  $FC_{\text{bagia}}$  +  $n^{\circ}$  Horas extras donde:

- Horas del periodo. Número de horas máximas, para el **Periodo de referencia** considerado,  $\bullet$ correspondientes a jornada completa (si es un contrato a tiempo parcial, se indica aquí el número de horas que corresponderían a Jornada completa). Si se escoge como Periodo de referencia un año, se toma el número de horas por convenio aplicable, para cada persona trabajadora.
- $FC_{\text{fecha}}$ = Factor corrector de fecha de contratación =

```
Fin (del periodo) – MÁXIMO (Fecha de contratación, Inicio del periodo + 1
                     Periodo
```
 $\circ$  Periodo (de referencia). Periodo considerado para los datos de retribución. Se configura manualmente cumplimentando las celdas de *Inicio* y *Fin* que están en la hoja *Inicio*. Se expresa siempre en días, y se calcula como:

Periodo= Fin – Inicio + 1

- o Fecha de contratación: Fecha de contratación de la persona trabajadora. Se emplea exclusivamente en el caso de contrataciones con fecha posterior al inicio del Periodo de referencia. Si es anterior, puede dejarse en blanco.
- FC<sub>t, parcial</sub>= Factor corrector de tiempo parcial= % *de jornada*, donde:
	- o % de jornada. % de jornada reflejada en el contrato, considerando el 100% como jornada completa.
- $FC_{reduce}$  Factor corrector de reducción de jornada = Dias reducción de jornada  $\times$  % de jornada tras reducción + Días sin reducción de jornada

donde:

o *Días reducción de jornada*. Número de días naturales del periodo de referencia en los que la persona trabajadora ha tenido reducción de jornada.

Periodo

- o Días sin reducción de jornada. = Periodo (de referencia) Días reducción de jornada.
- o % *jornada tras reducción*. Medida en relación a la jornada por contrato. Ejemplo: si una persona con contrato a tiempo completo reduce 1/3 su jornada, el % a indicar será el 66,7%. Si una persona con contrato a tiempo parcial del 50% se reduce la jornada en 1/3, el % a indicar será también del 66,7%.
- $FC<sub>baja</sub>$ =Factor corrector de días de baja =  $\frac{Periodo-Días con baja Laboral}{Periodo}$ , donde:
	- o *Periodo* (de referencia). Ver más arriba.
	- o *Días con baja laboral*. Número de días naturales del periodo de referencia en los que la persona trabajadora ha estado en situación de baja laboral.
- Nº Horas extras. Número de horas extraordinarias con las que se corresponde el valor de "CS Horas extraordinarias" (Complemento salarial por horas extraordinarias. Importe para el periodo de referencia).

# <span id="page-14-0"></span>Instrucciones de uso

Se recomienda **leer detenidamente y de modo completo esta** *Guía de uso*, mientras consulta el fichero Hrrta Analisis Diferencia Salarial EJEMPLO.xlsx; de ese modo podrá comprender cómo funciona la herramienta a través de un ejemplo. Sólo entonces realice los siguientes pasos:

- 1. Descargue en su ordenador el fichero Excel<sup>®</sup> Hrrta Analisis Diferencia Salarial.xlsx.
- 2. Abra el fichero. Es posible que aparezcan mensajes marcados en amarillo indicando si desea confiar en el contenido. Conteste afirmativamente a todos ellos y el fichero estará listo para usarlo. Puede modificar el nombre del fichero en cualquier momento, utilizando la opción *Guardar como*, o bien cambiando el nombre del fichero directamente desde la carpeta en la que lo tenga almacenado
- 3. Obtenga los datos de su propia plantilla a partir de su sistema de información.
- 4. Configure los datos en un *fichero Excel previo* xls o xlsx, de acuerdo con lo detallado en la hoja *Campos*, teniendo en cuenta que éstos deben ubicarse en columnas, correspondiéndose exactamente con lo que figura en la hoja *Datos*, hasta el campo *Formación inicial*.
- 5. Cumplimente las hojas *Inicio* y *Variables* conforme se ha explicado en apartados anteriores.
- 6. Copie todos los datos, sin encabezados.
- 7. Sitúese exactamente en la celda A3 de la hoja *Datos*, y pegue los datos copiados usando la opción *Pegado Especial* >> *Pegar* – *Valores*. Tenga en cuenta que no debe pegar datos a la derecha de la columna de *Formación inicial*. Al pegar los datos, aparecerá el siguiente mensaje, que debe aceptar:

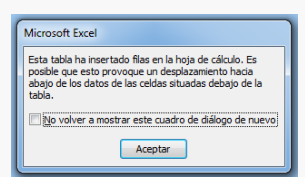

- 8. Compruebe que los datos pegados son correctos de acuerdo a los requisitos de la herramienta, y cumplen con los valores que ha incluido previamente en la hoja *Variables*. Para ello, colóquese en la celda A3 y utilice la opción *Comprobación de errores* del menú *Fórmulas*. Excel<sup>®</sup> recorrerá una a una todas las celdas donde usted ha pegado los valores y comprobará si coinciden con los criterios preestablecidos. En caso contrario, aparecerá el correspondiente aviso de error. Tenga en cuenta que estos errores no afectan al funcionamiento de los análisis, que se realizarán igualmente, sólo que sobre datos erróneos o no exactos. Es posible que en la *Comprobación de errores* detecte datos que es preciso modificar en su *fichero Excel previo*. En tal caso, corríjalos y vuelva al paso 1, utilizando un nuevo fichero.
- 9. Guarde el fichero, con un nuevo nombre.
- 10. Para generar los análisis, debe actualizar todas las tablas dinámicas del fichero empleando la  $\mathbf{c}$ opción *Actualizar todo* del menú *Datos*, o bien pulsando simultáneamente CTRL + ALT + F5. Actualizar<br>todo
- 11. Revise, de una en una, las hojas que contienen los análisis. Tenga en cuenta que puede ajustar los datos en la hoja *Datos* para ajustarlos a su realidad.
- 12. Si lo desea, imprima el informe, compuesto por las siguientes hojas: *Inicio*, *Campos*, *Variables*, *An\_1*, *An\_2*, *An\_3*, *An\_4*, *An\_5*, *An\_6*, *GráficoResponsabilidad*, *GráficoPuesto* y *MAXmin\_id*. Para ello, tenga cuidado de no emplear la opción *Imprimir todo el Libro*. Puede optar por imprimir las hojas de una en una, o bien seleccionar (haciendo click sobre la pestaña inferior correspondiente a cada hoja que desee imprimir) las hojas que desee y, a continuación, en el Menú *Archivo* >> *Imprimir*, seleccione la opción *Imprimir sólo hojas activas*.